# **1** 学生角色

### **1.1** 学生答辩申请

进入系统后,点击"学位管理"菜单,再点"论文答辩申请",如下图, 此页面包含 两块内容:答辩信息录入、学位信息采集。

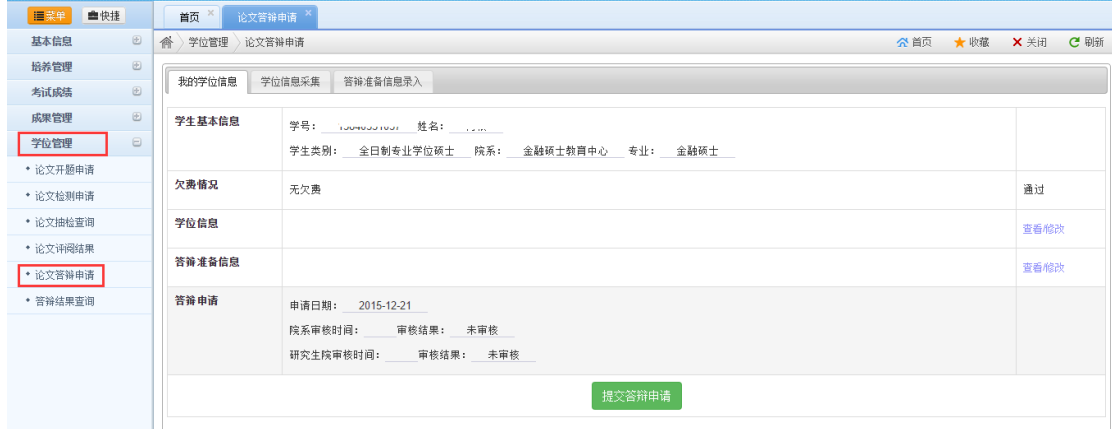

### **1.1.1** 学位信息采集

学位信息采集数据是上报到国家学位中心的数据,所以必须完整和准确。点击"学位信 息采集"页面,如下图,首先确认上报类别和照片对不对,如果上报类别不对或照片不对或 照片不存在,先与学位办联系,更正后再填写信息。

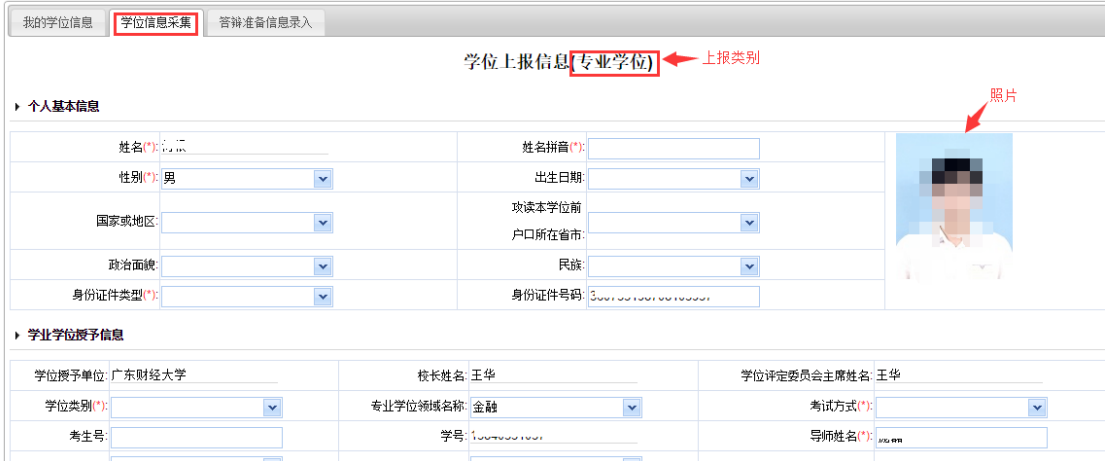

填写好该页面的信息后可以先保存或直接提交。

# **1.1.2** 答辩信息录入

点"答辩准备信息录入"页面如下图,填写好论文信息和答辩信息,后保存。

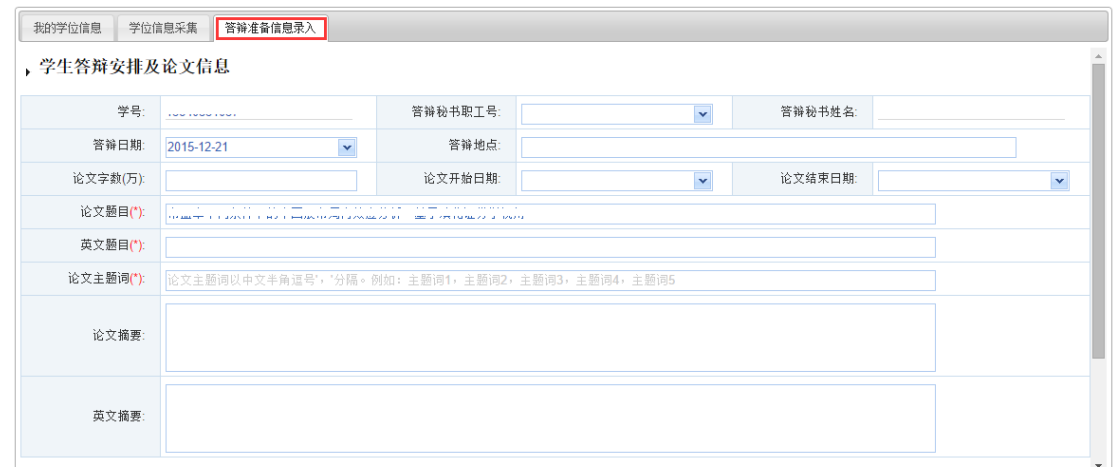

## **1.1.3** 提交答辩申请

填写完以上两项后, 就点"提交答辩申请"即可, 提交后可以看到学院审核状态。

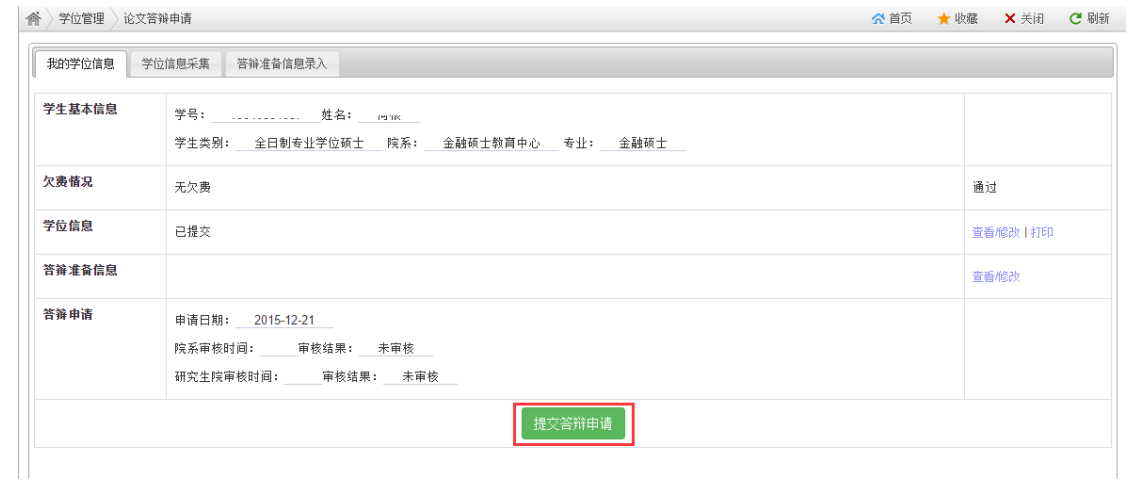

## **1.1.4** 学位信息数据打印

学位信息提交后,在下图位置就有个"打印"按钮,点击后可以导出 PDF、WORD 文件, 导出后再打印出来签名。

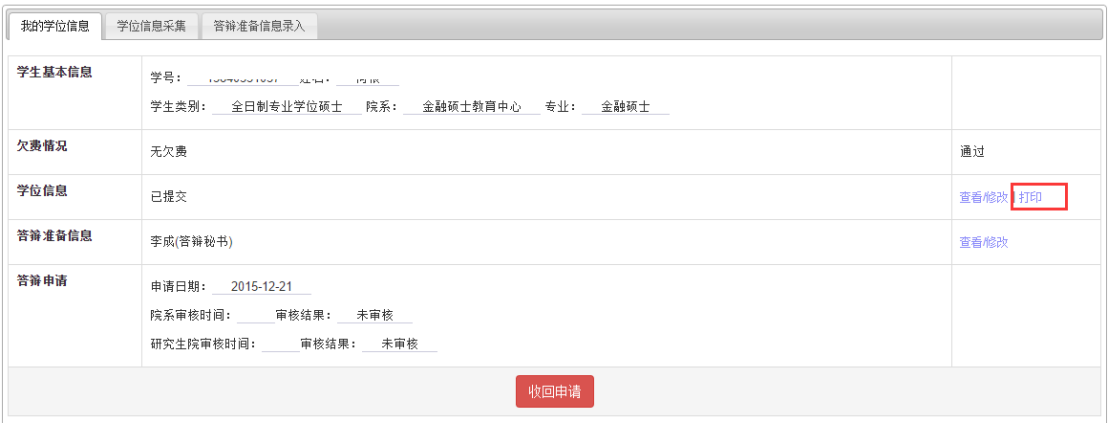

**M首页 4上一页第1页/共1页 D下一页 Dl末页 ┃ MappF Mayord Mapp**cel

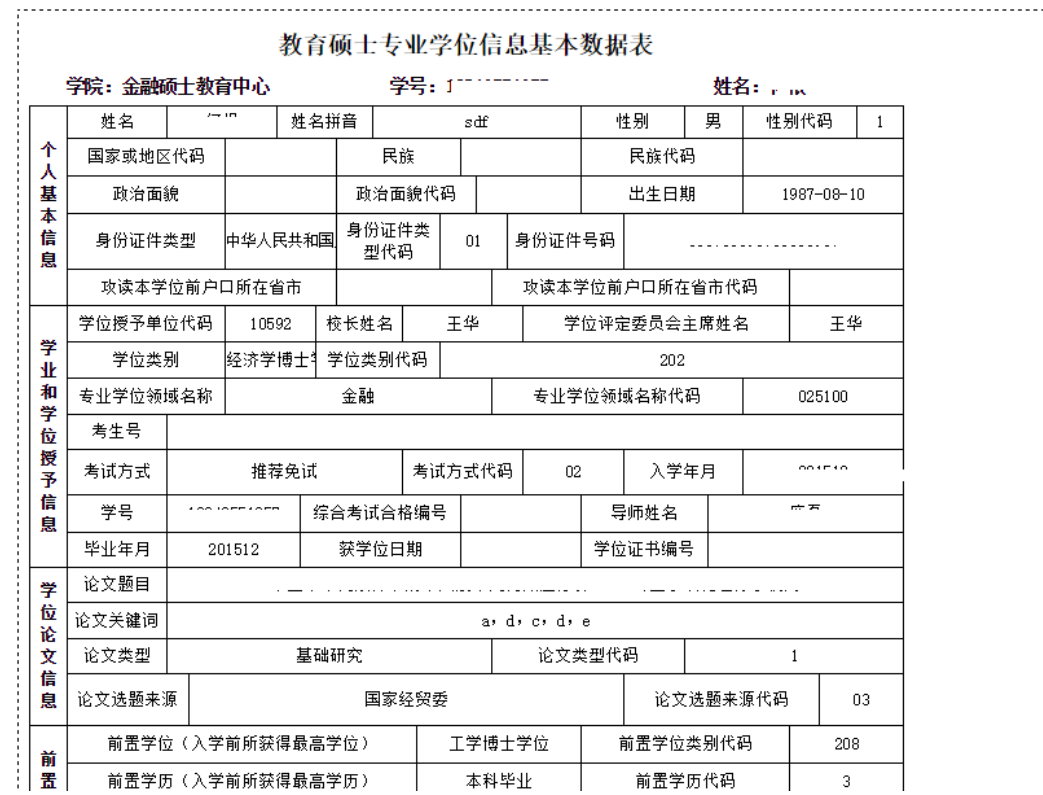

j